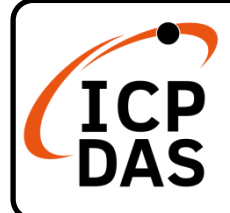

**v1.2, September 2023**

### **Packing List**

In addition to this guide, the package includes the following items:

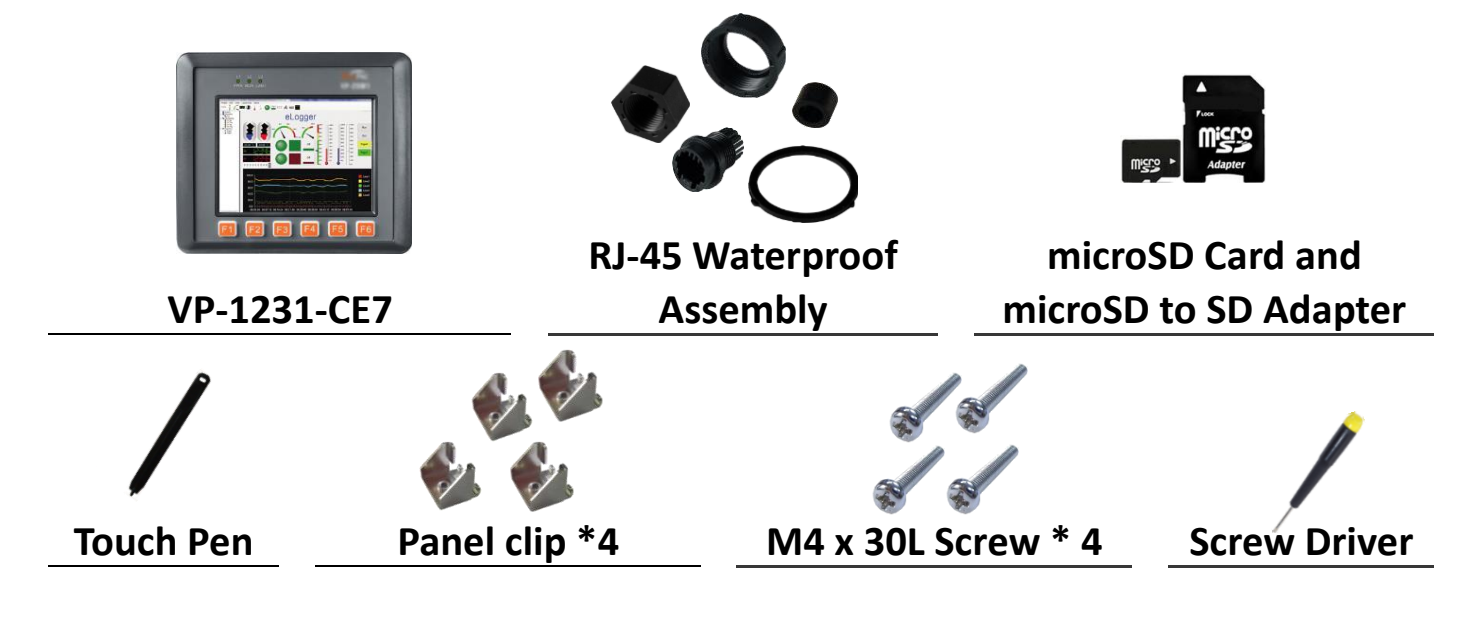

#### **Resources**

### **Technical Support**

[service@icpdas.com](mailto:service@icpdas.com) [www.icpdas.com](http://www.icpdas.com/)

For Desktop Web

How to search for drivers, manuals and spec information on ICP DAS website.

• For Mobile Web

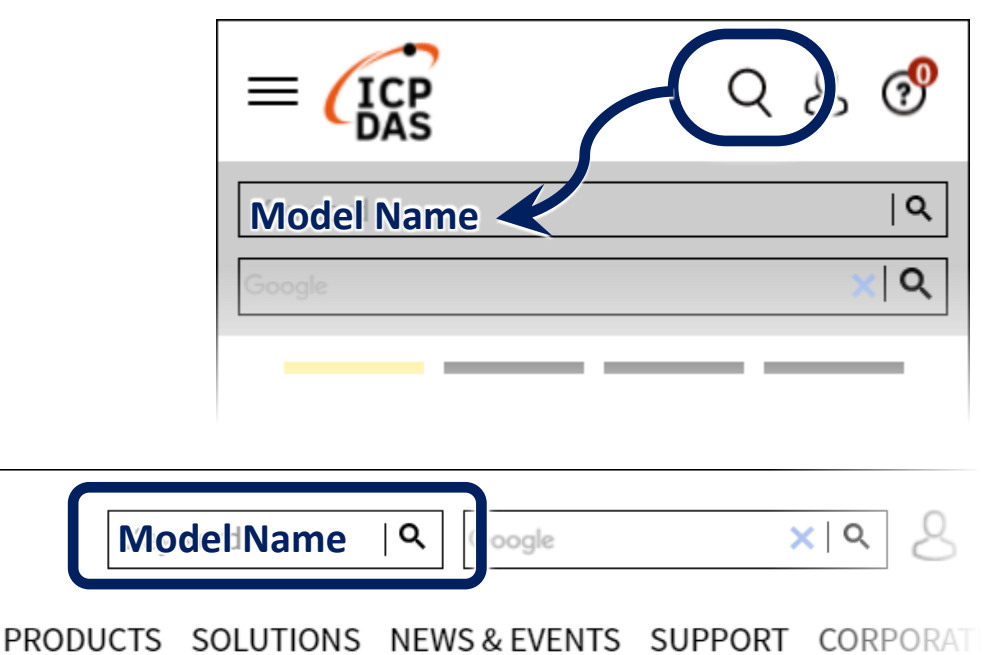

## **1 Inserting the I/O Module**

There is a top case on each I/O socket. Before inserting the I/O module you first need to remove it.

- **1)** Unlock the top case of the I/O slot and then remove it.
- **2)** Hold the I/O module vertically and align the socket and then carefully press the I/O module onto the socket.
- **3)** Lock the I/O module

#### **Tips & Warnings**

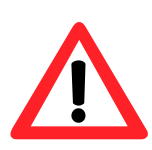

If you do not expand the I/O module full, please keep the top case of the unused slot to protect the backplane from dirt, dust and damage from foreign objects.

# **2 Mounting the VP-1231-CE7**

The VP-1231-CE7 can be mounted on a panel of maximum thickness 5 mm. Adequate access space can be available at the rear of the instrument panel for wiring and servicing purposes.

#### **Tips & Warnings**

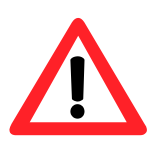

To ensure proper ventilation for the VP-1231-CE7, leave a minimum of 50 mm space between the top and bottom edges of the VP-1231-CE7 and the the enclosure panels.

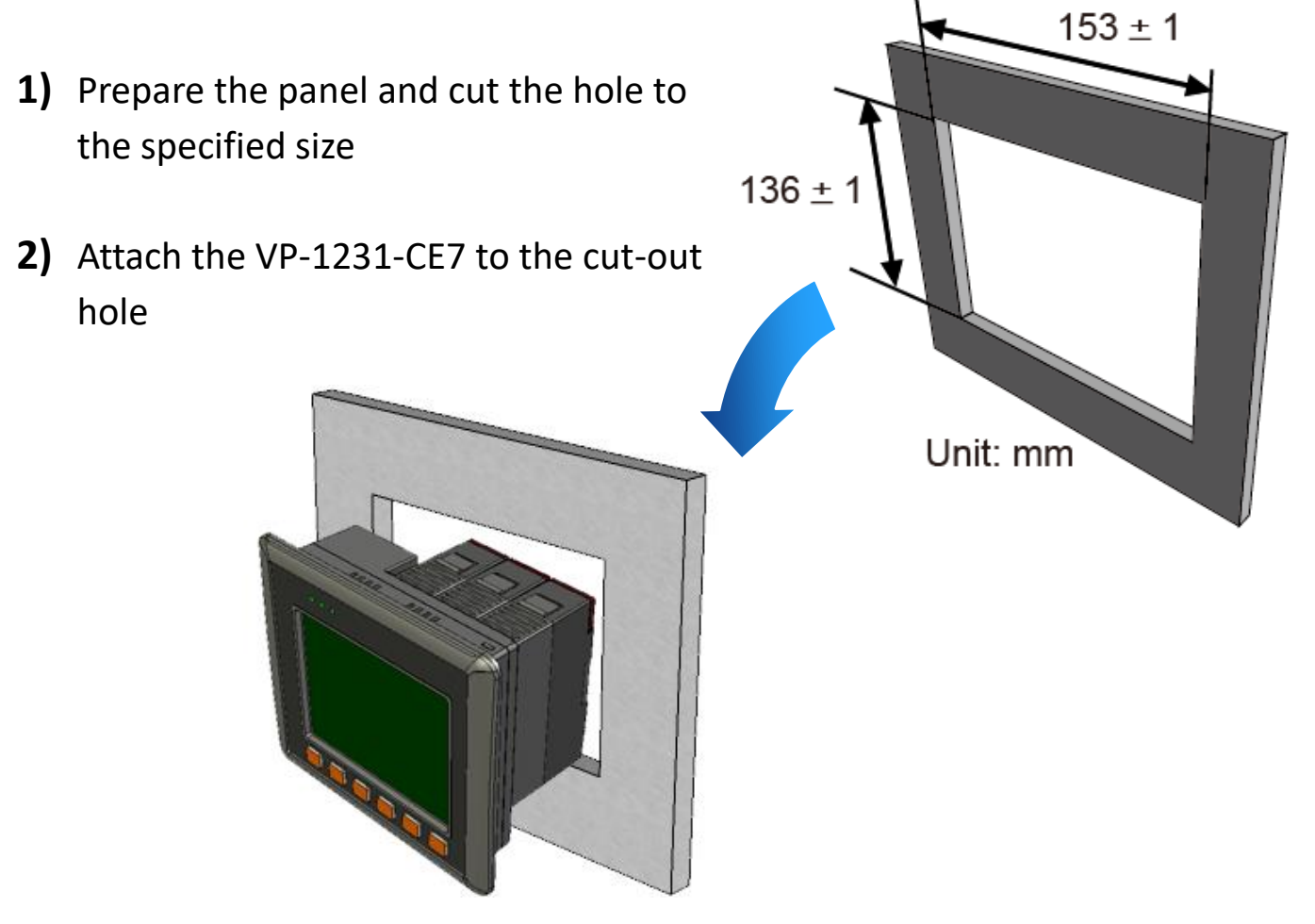

**Panel thickness** up to 12 mm 117 mm

**3)** Insert the panel mounting clips into the upper and lower ventilation holes

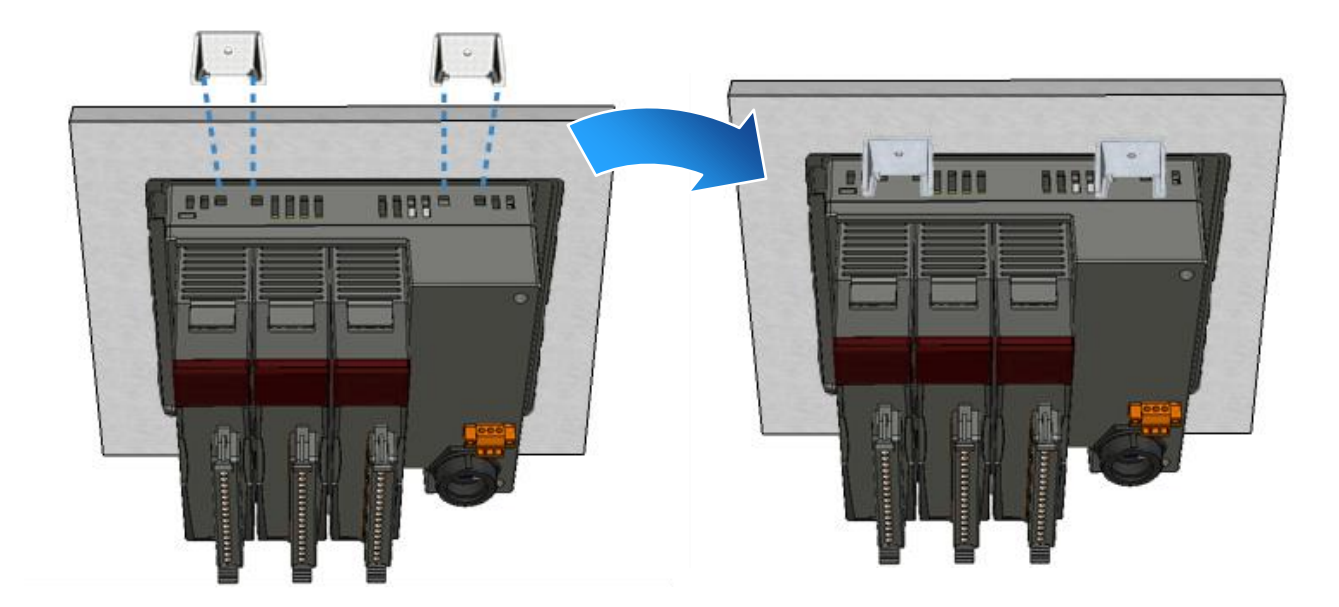

4) Screw the panel mounting clips to the panel.

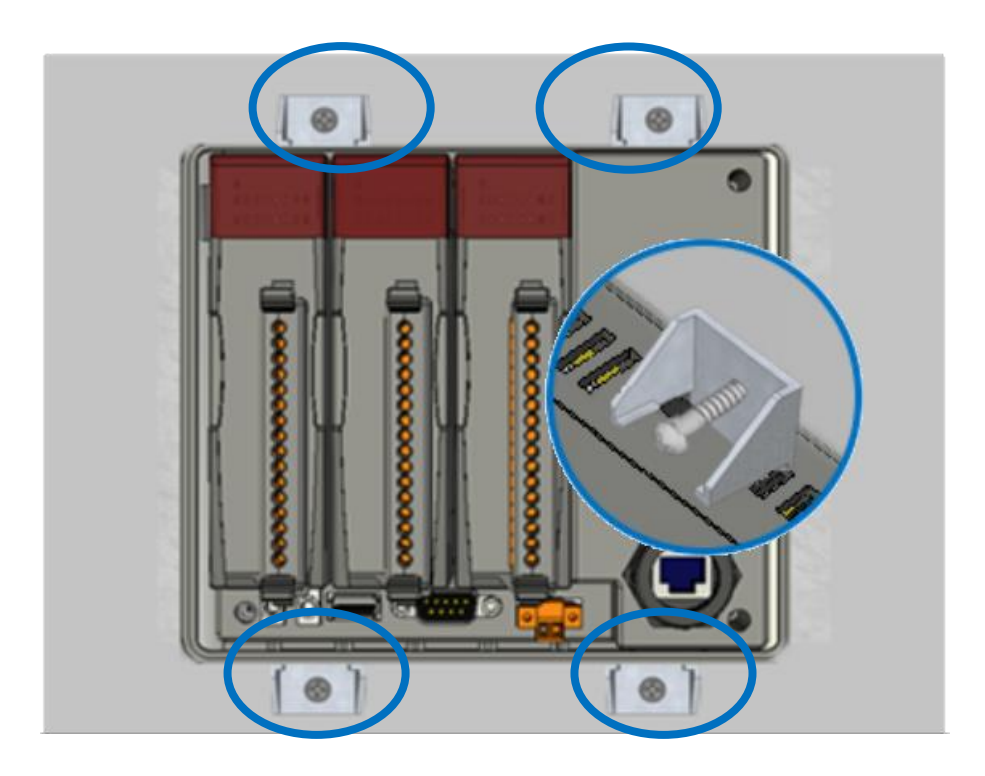

#### **Tips & Warnings**

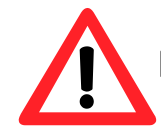

Recommended Screw Torque: 3.4 ~ 4.5 kgf-cm.

## **3 Configuring the Boot Mode and Connecting to PC,**

### **Monitor and Power Supply**

Before starting any installation, be sure that the switch is placed in the "0" position.

The VP-1231-CE7 provides a variety of communication interface to suit a range of application. Here is a simple application for using the VP-1231-CE7.

- **1)** Place the rotary switch in position 0, Normal mode.
- **2)** Connect the positive terminal (+) of the power supply to the terminal PWR1/2 and the negative terminal (-) of the power supply to the P.GND
- **3)** Connect the USB mouse or the USB keyboard to the USB port

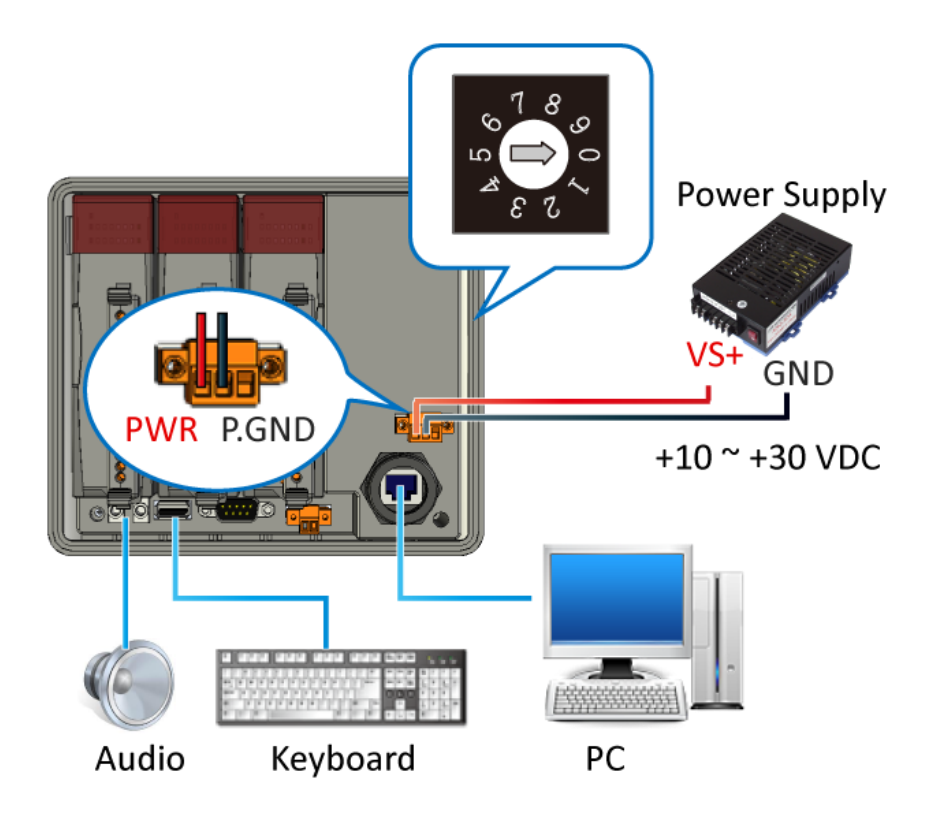

## **4 Changing the User Interface Language**

The Regional and Language Settings is a Windows CE functionality that allows users to change the VP-1231-CE7 user interface with your native language.

**1)** Click Start menu, point to Settings, click Control Panel, and then click Regional Settings

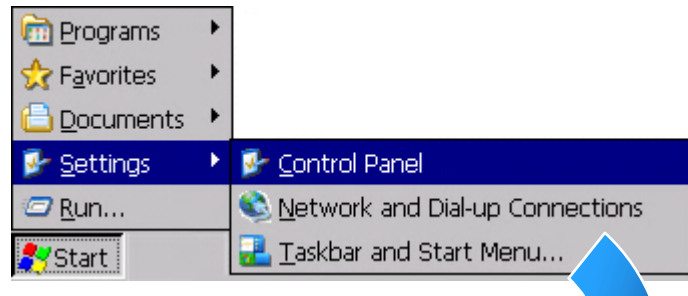

**2)** Click User Interface Language tab, choose to your local language, and then click OK button

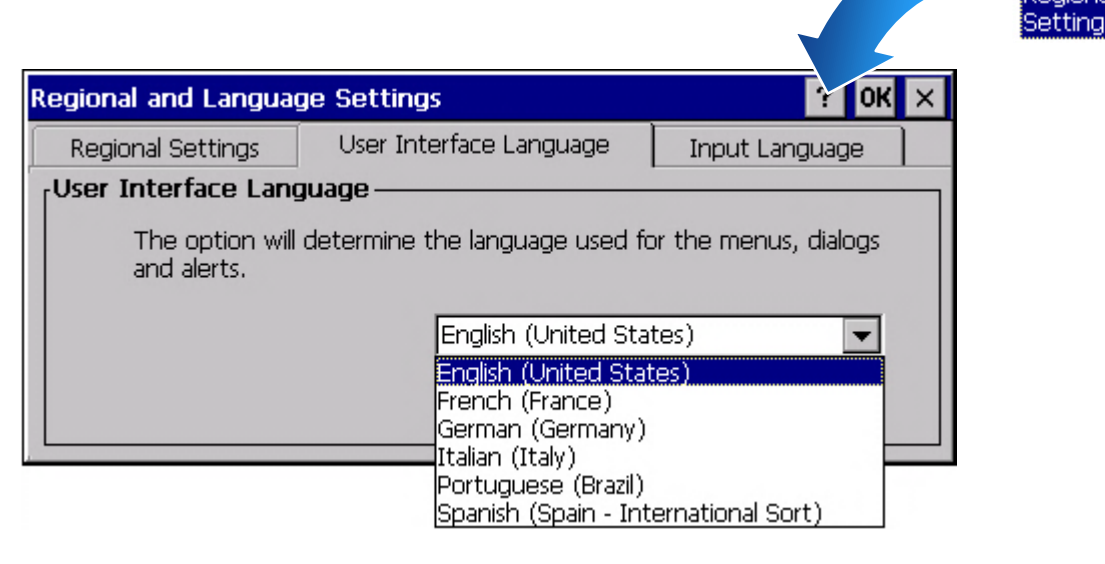

**3)** Double-click the PAC Utility on the desktop, and then reboot the VP-1231-CE7 for changes to take effect

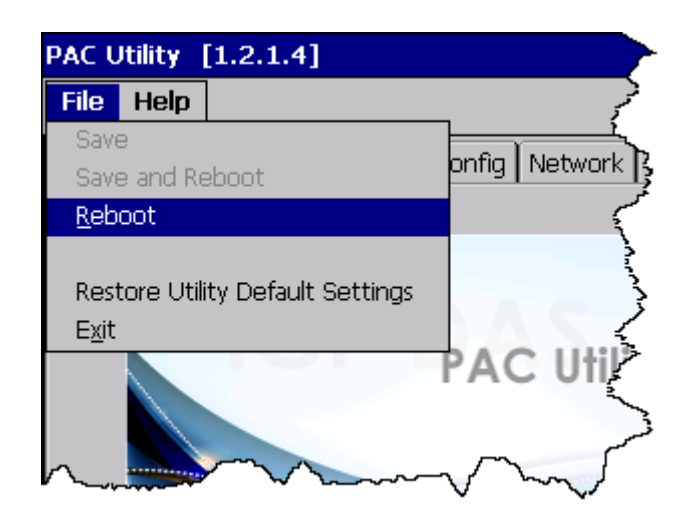

# **5 Using PAC Utility to Manage the VP-1231-CE7**

The PAC Utility is a collection of the VP-1231-CE7 system tool that allows users to manage and configure the VP-1231-CE7 quickly and easily.

**1)** Double-click the PAC Utility on the desktop

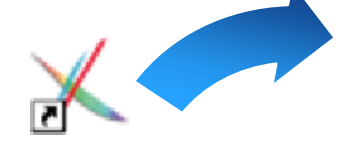

**2)** Configure IP address (DHCP), FTP Server, Auto Execution files…, etc

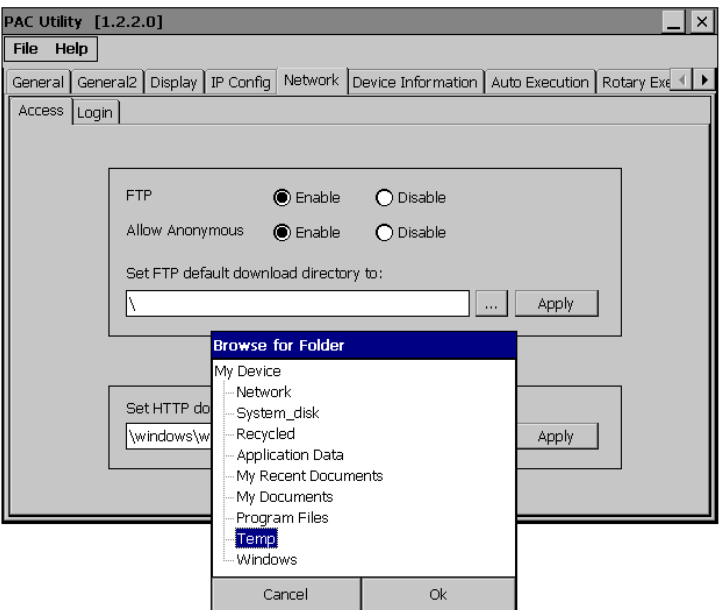

**3)** Reboot the VP-1231-CE7

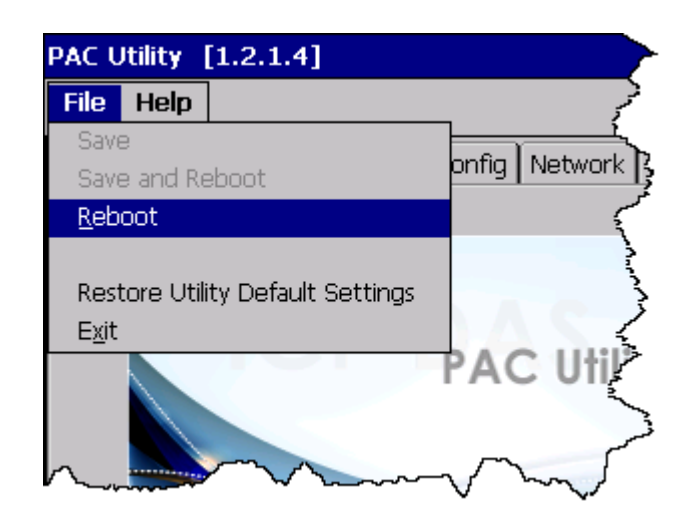

# **6 Using DCON Utility Pro to Configure the I/O Module**

DCON Utility Pro allows users to configure and manage the I/O modules via Ethernet or serial ports (RS-232/RS-485).

1) Double-click the DCON Utility Pro on the desktop

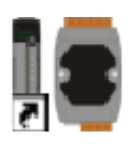

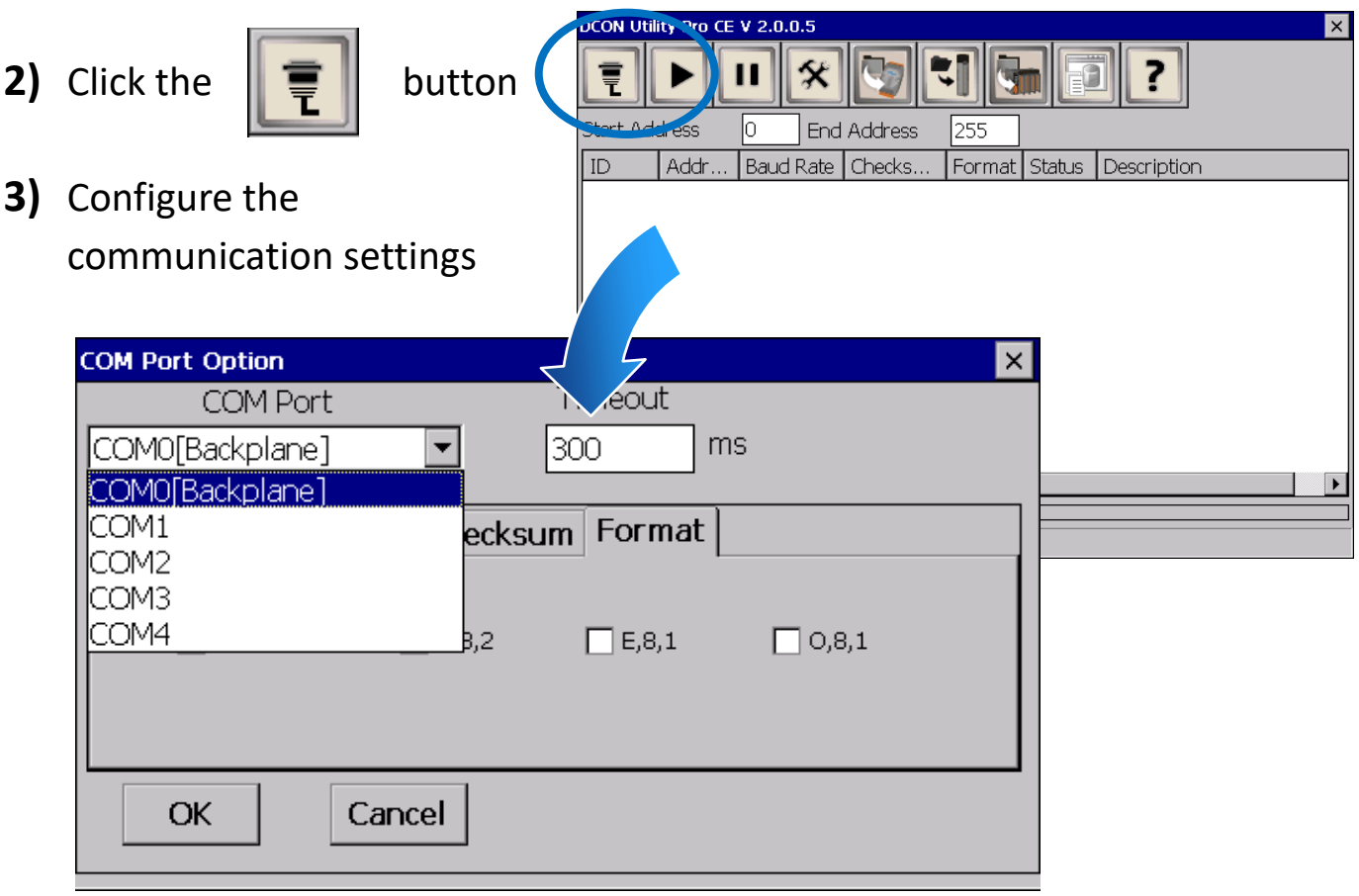

- 4) Click the **button**
- **5)** Click the module name to configure the I/O module

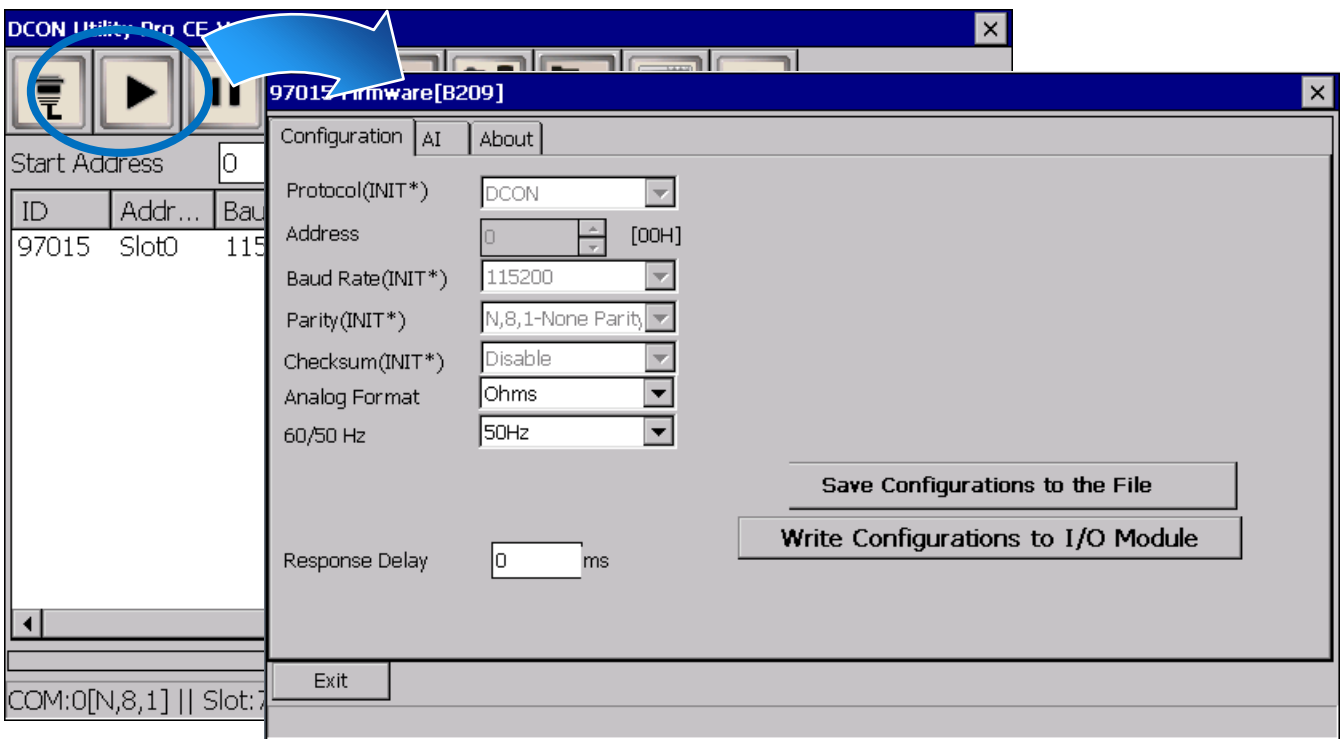